## Completing the EMF Form for Returning Students

*TIP: The parent portal can be created and completed on your cellphone, PC or MAC*

STEP 1: Go to Student/Parent forms on the Apollo high school site or scan this QR code, or click this link [https://bit.ly/45B4gf](https://bit.ly/43qGscN)[g](https://portal.myscview.com/account/login?ReturnUrl=/form/abd7333f-10bb-4ea5-bf03-36a484aeefbd)

STEP 2: Please use the parent/guardian information Login

STEP 3: Click Add Student Enrollment and the forms will appear for you to complete.

\*If done correctly, your screen will look like this.

TIP: Please be sure your student's name is used for the student portion of the form.

**TIP:** Refresh your screen to verify the current school year is shown.

TIP: Upon completion, under Student Enrollment the words will change from Not Started to Complete

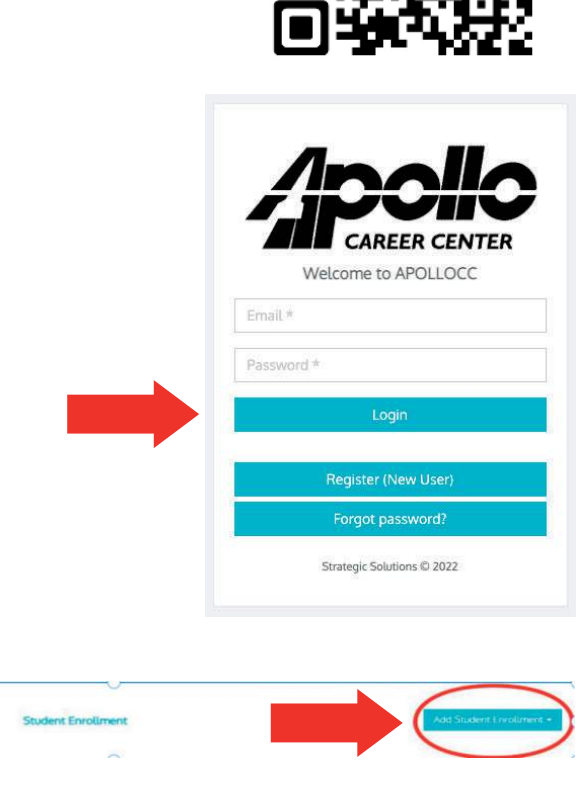

**Emergency Medical Authorization** 2023-2024

STEP 5: Go Back to the Log-in Screen, and it MUST look like this (Apollo Logo) *If you don't see the Apollo logo, repeat the Parent Portal process.*

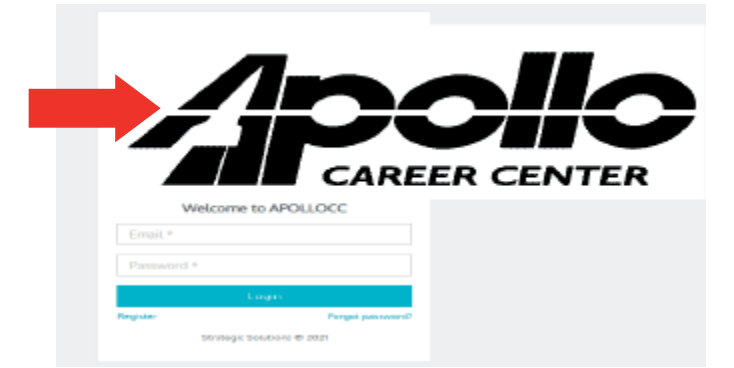

STEP 6: Once logged in you must click Add Student Enrollment and the forms should appear for you to complete.

 If done correctly, your screen will look like this

**Emergency Medical Authorization** 2023-2024

STEP 7: Fill out the forms completely and click submit. Please be sure your student's name is used for the student portion of the form.

TIP: *You may need to delete your name that may have auto-filled into the student portion of the forms.*

TIP: *If you have done it correctly, the part under the "Student Enrollment" will change from Not Started to Completed.*